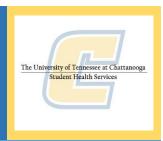

 To get started, open your browser and visit www.utc.edu. Once there, click on the search bar and search Student Health Services.

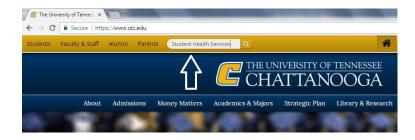

 Click on the first hyperlink once you search Student Health Services which will take you to our main home page.
 On the left hand side of the screen you will see a list of tabs. Click on the 'Immunizations' tab.

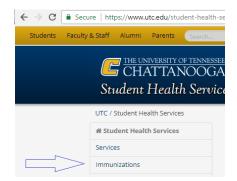

Once on the immunization screen, select the Medicat Patient
 Portal image at the bottom left hand side of the screen. This will
 take you to a UTC login screen. Here you will login with your UTC

ID and password. Click login.

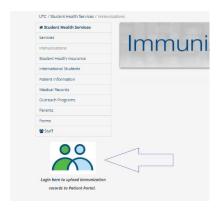

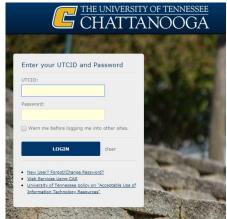

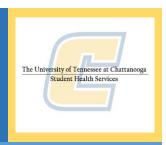

- Once you have logged in with your UTC ID and password, you will be brought to the UTC Patient Portal Home Screen. The home screen is where you will access your immunizations, messages, appointment information and more.
- Click on the immunizations tab that runs across the main page.
- is where you will see what the University requires, what alternatives we accept instead of immunizations, and also some recommended

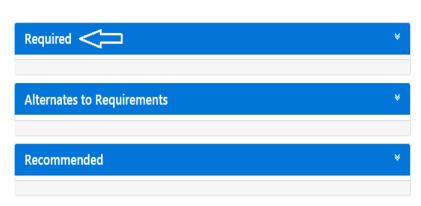

vaccines and shots we look for. Select which tab is best for you.

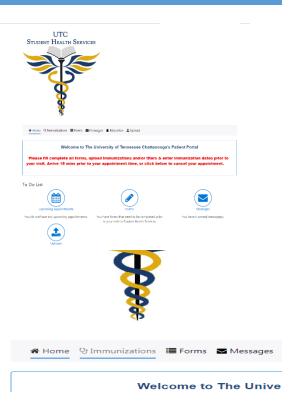

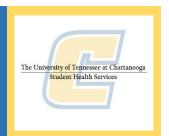

 Each drop down menu gives you a list of vaccines and titers that you can choose from.

\*A titer is a blood test that shows if you have immunity to a disease.

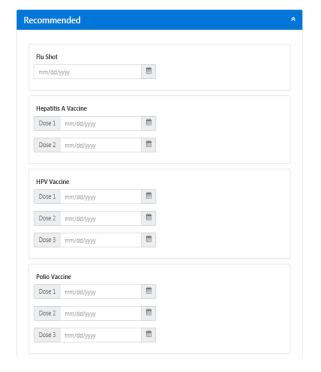

 Select the drop down menu of your choice, and enter the date(s) of the vaccine and/or titer that applies to you.

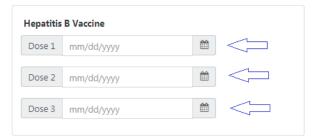

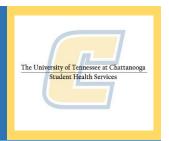

 Once all dates from your immunization record are entered, click one of the two blue submit buttons located at the top right or bottom left of each drop down menu.

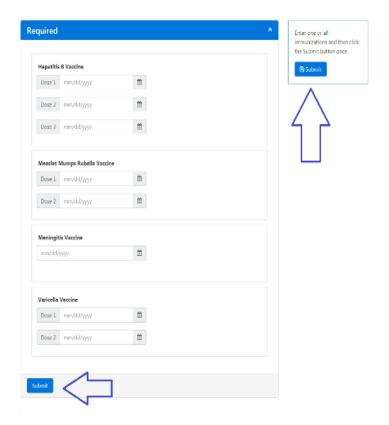

 To check to see if your immunizations have been approved, select each blue drop down category. Beside each immunization and

titer that you have previously entered, if your record has been accepted, you will see 'Verified' out to the right hand side of the box.

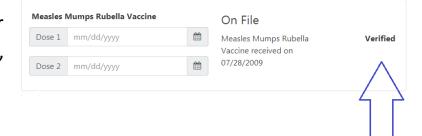

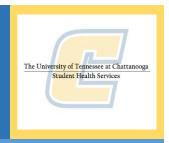

After one of the blue submit buttons have been clicked, you will get a
message asking you to upload a copy of your immunizations and/or titers.
 -If a copy is not uploaded, we will not be able to verify that your

immunization dates are valid, and the dates you have entered will not be

accepted until we do so. If the dates you have entered do not match your immunization record, your immunizations will not be considered acceptable. Click ok, then select the 'upload' tab.

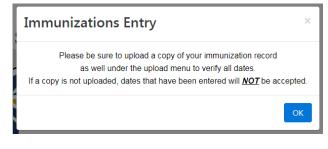

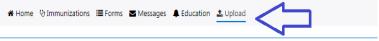

You will see a list of instructions at the top of the screen, as well as some options to select when uploading your records. Select which category applies to you in the drop down menu shown above. Once you have selected a category

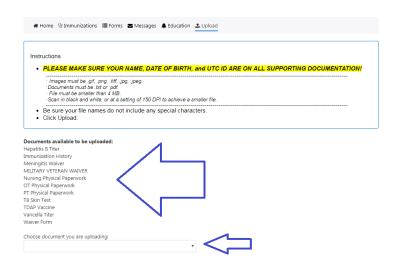

from the drop down, you will be asked to 'select file'. Find your file, click ok, and your browser will

begin the upload process.

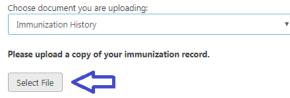